## Engadir unha nova sección

- Entrar na materia na que se queira engadir a sección
- Premer "modo edición"

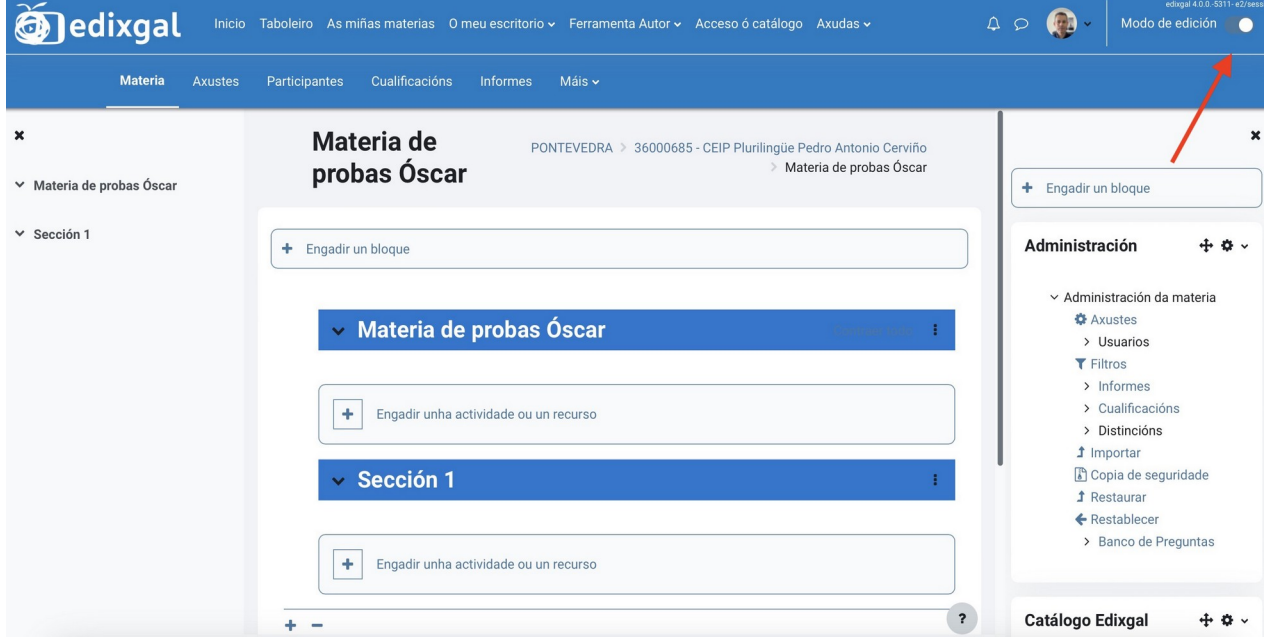

• Na parte inferior da páxina podemos "engadir unha nova sección (+)" ou "eliminar a última (-)"

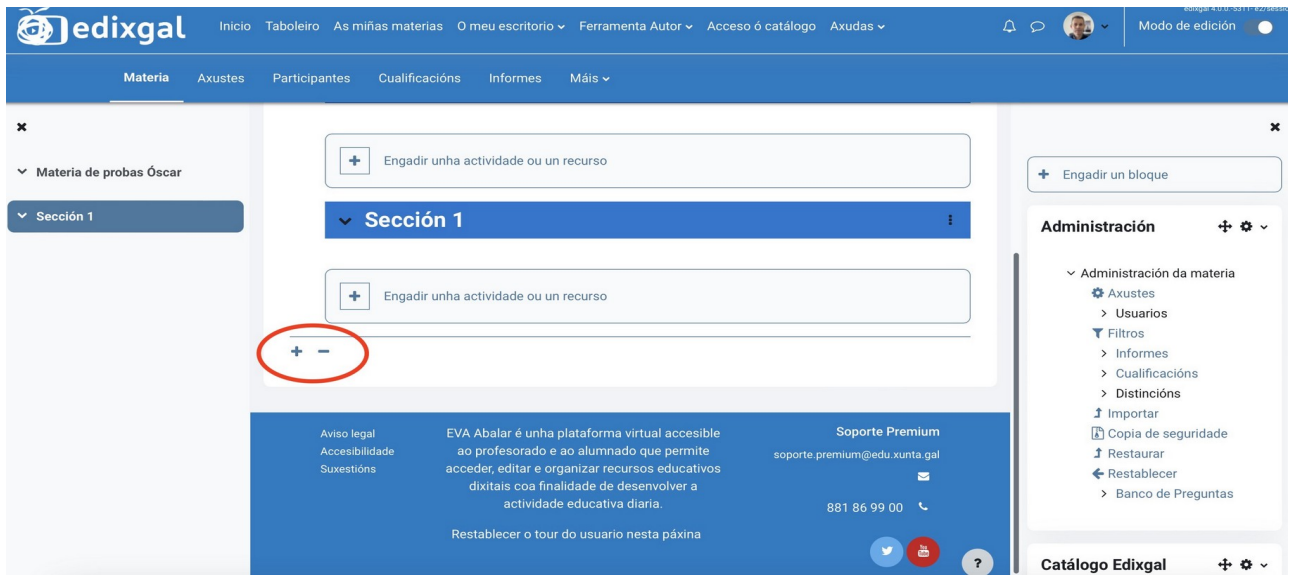

#### Cambiar o título dunha sección

- Por defecto aparece indicado como título "sección 1..."
- Para cambiar este texto por calquera título hai que premer "activar a edición":

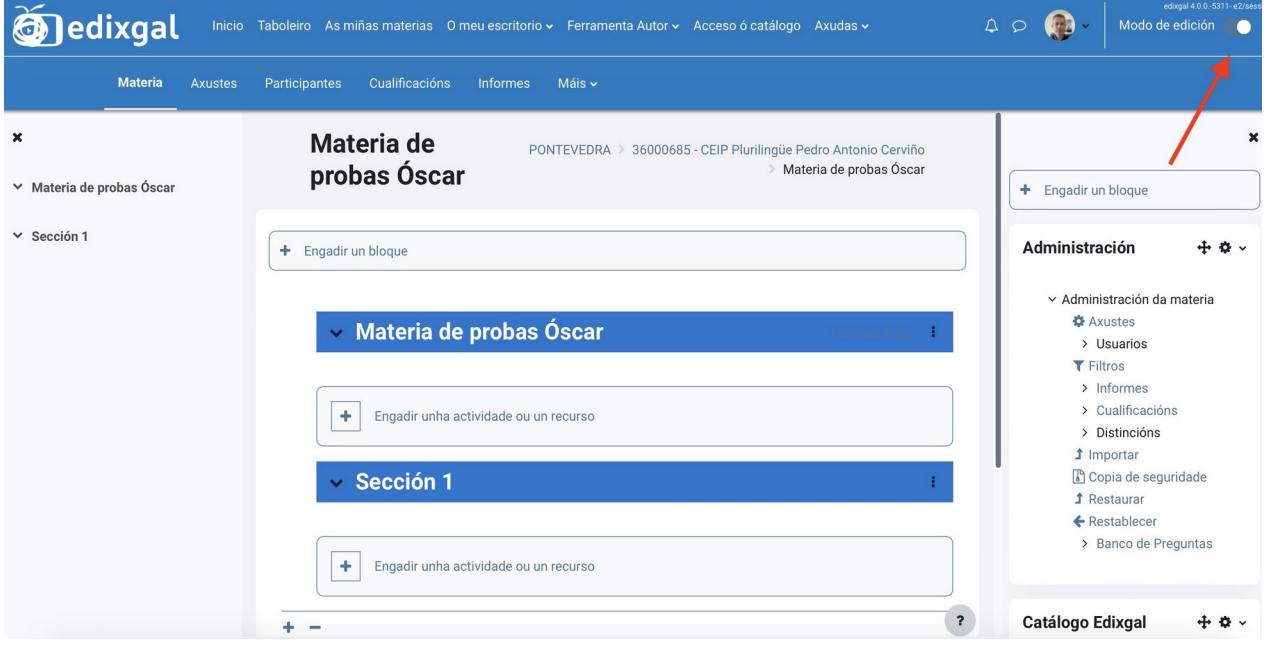

• Busca a sección en cuestión e preme o botón de "editar"

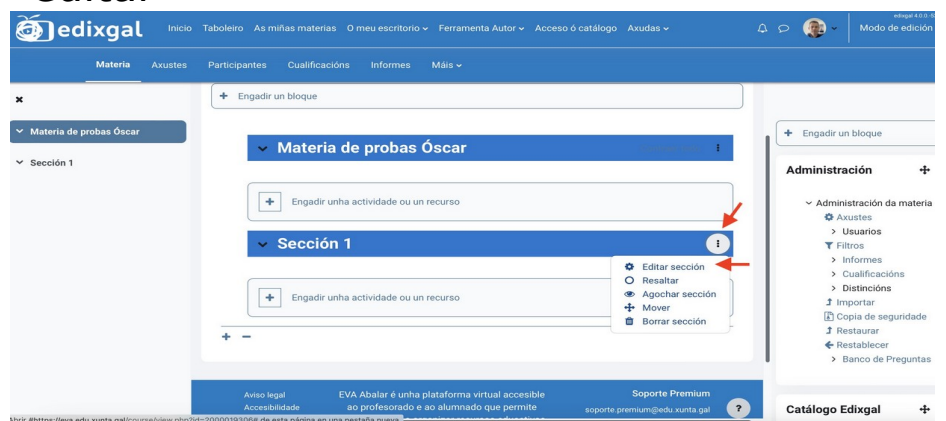

• Poderás escoller se deixar o título por defecto "sección..." ou escribir o que queiras, así como engadir un resumo (opcional)

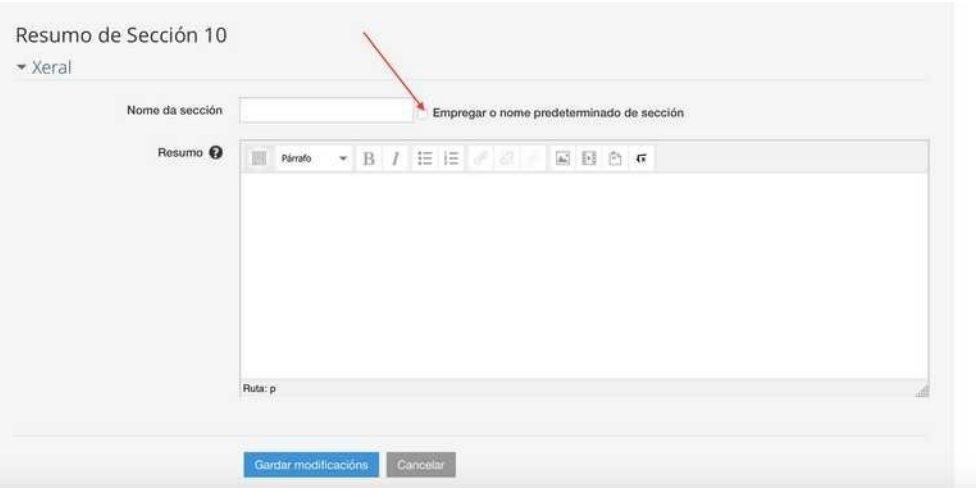

#### Engadir "temas" das editoriais

- Debes pensar primeiro en que sección vas a incluír o tema, e de ser necesario crear a sección previamente. Asegúrate de non ter activada a edición
- Na caixa da dereita escolle a área (1) e preme "cambiar" (2).
- Escolle a editorial de entre as dispoñibles segundo o que elixas (3)

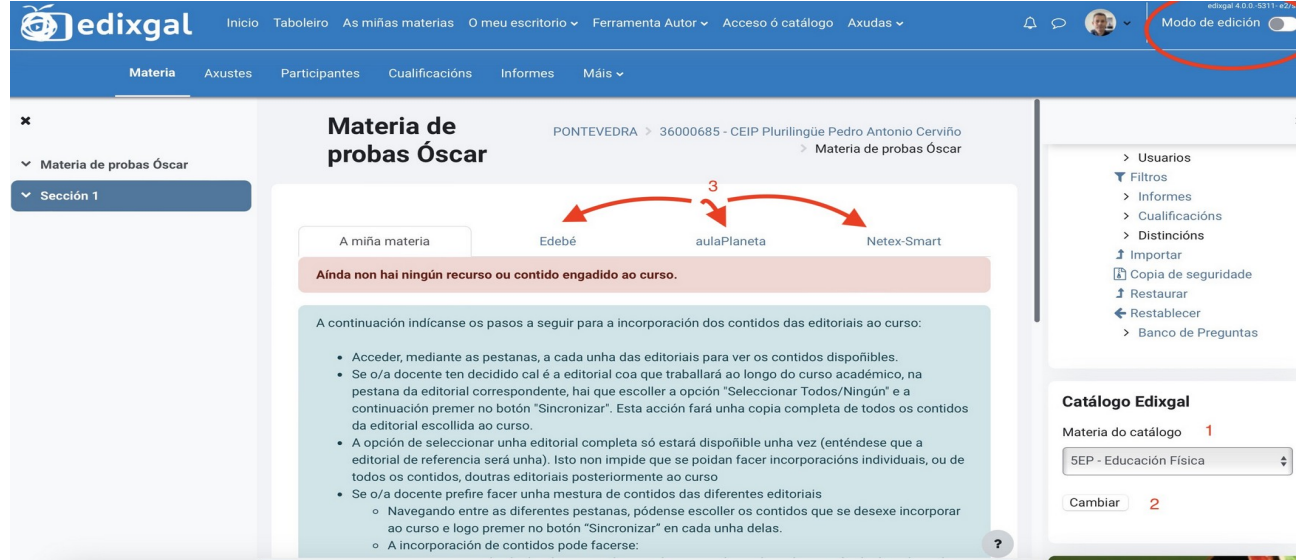

• De entre os temas que existan na editorial, marca o que queres engadir e específica en cal das seccións queres que apareza, escolléndoo no despregable.

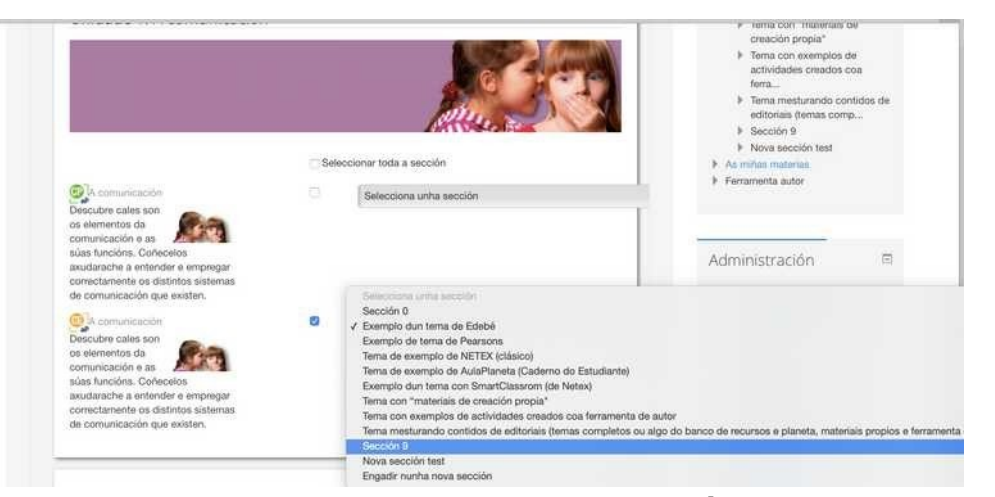

• Cando teñas feita a elección/s, preme o botón"SINCRONIZAR" que atoparás abaixo de todo, ó final da páxina.

*Lembra que no caso de Aulaplaneta existe o "Caderno do Profesor" e o "Caderno do Estudiante"*

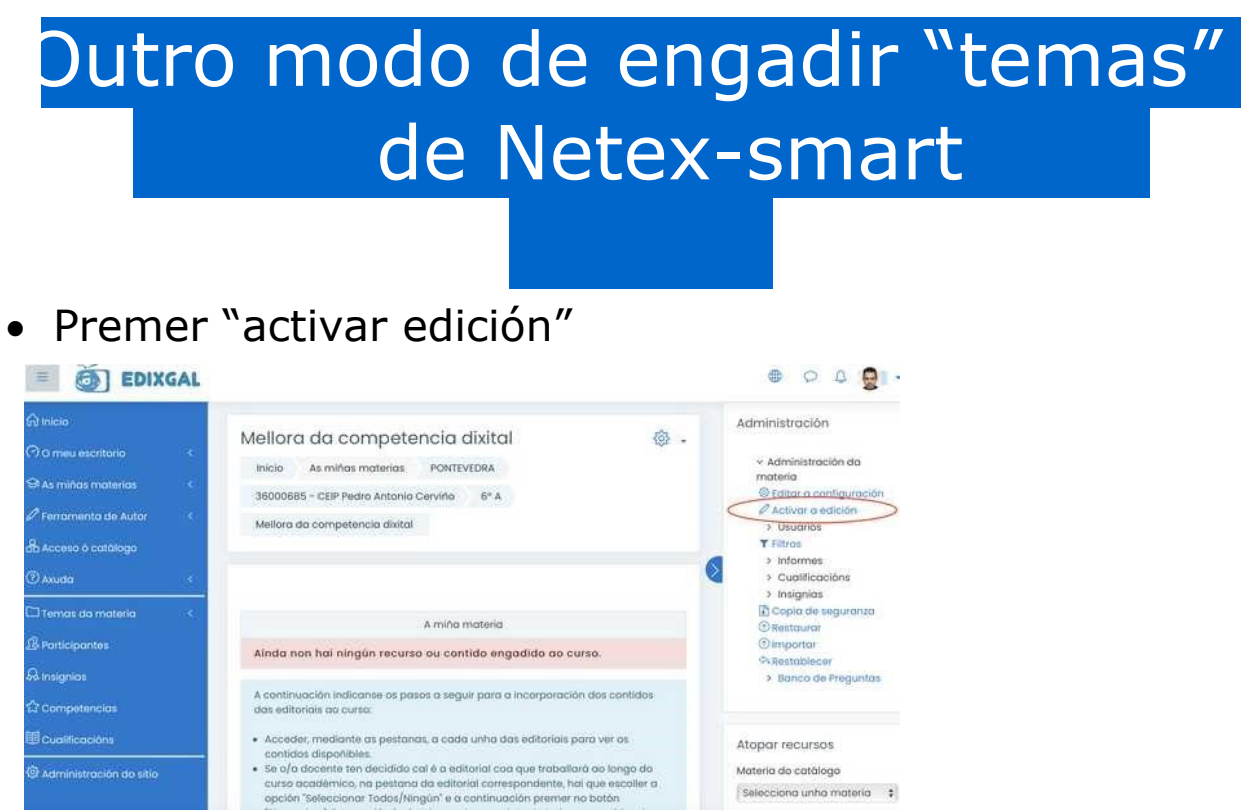

• Busca a sección na que queiras engadilo e preme a opción "engadir unha actividade ou recurso"

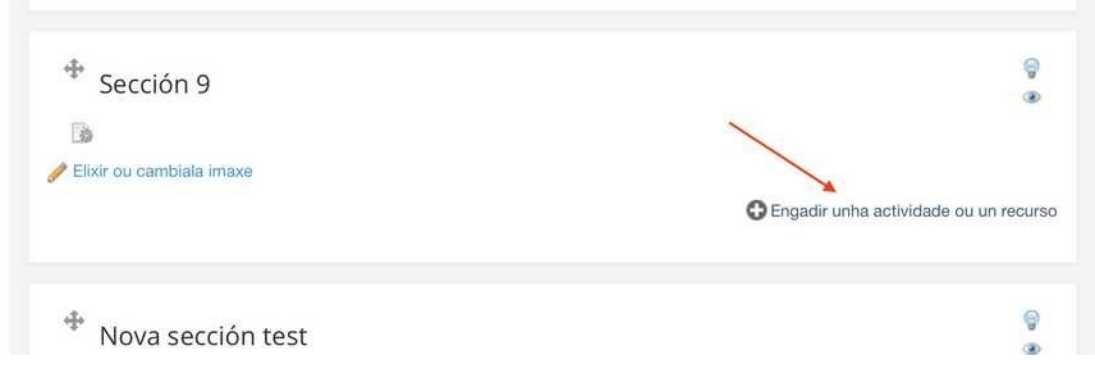

- Entre as opcións dispoñibles escolle "smart classroom" e preme o botón "engadir"
- De seguido escolle a área, nivel e "libro dispoñible", así como a unidade que queres engadir. Unha vez feito preme o botón "creación de

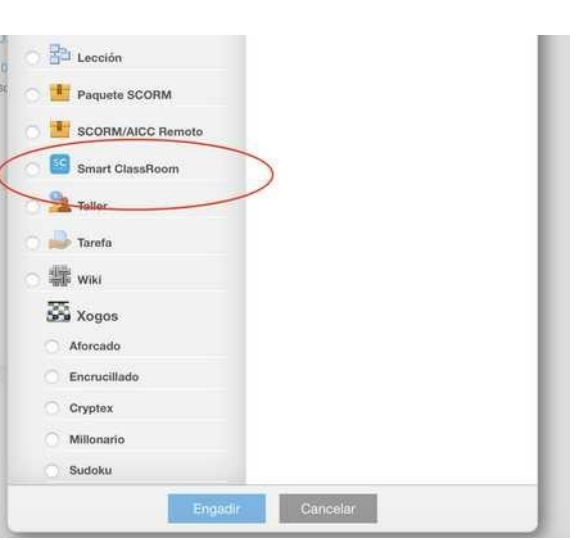

actividade" (neste caso actividade refírese a un tema completo)

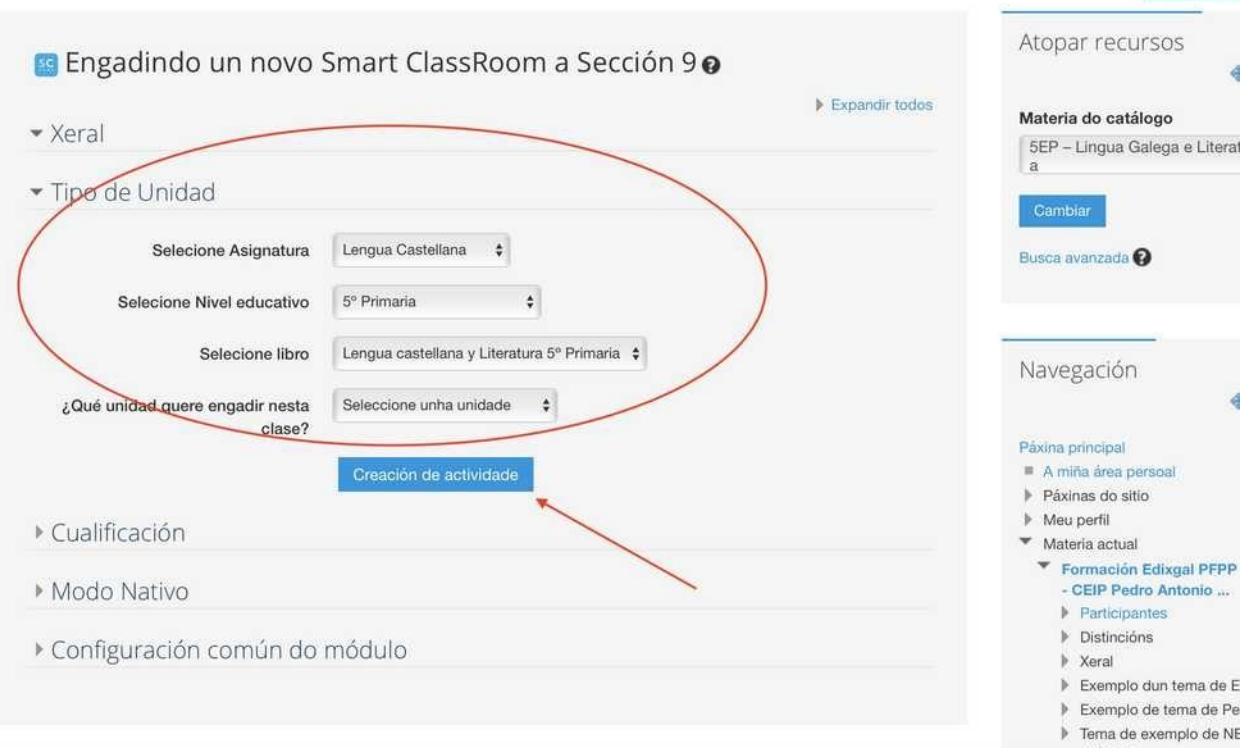

Non poderás ver "o contido do tema" antes de engadilo, a razón é que o contido de smartclassroom é exactamente o mesmo que figura en "Netex", pero cunha capa interactiva que ademais permite a edición. Páx 5 - EVA - GUÍA RÁPIDA (parte 1 - v 2.1) - EDIXGAL – www.oscarabilleira.com

De forma paulatina Netex irá engadindo os seus "contidos" á plataforma Smart Classroom.

*Como podes observar ,"os temas de aulaPlaneta" tamén se poden engadir deste xeito, posto que aparecen na lista de elementos a engadir.*

#### Amosar e ocultar elementos dunha sección

- Cando se engade un tema completo, un recurso ou unha actividade, esta pode ter dous estados de cara ó alumnado:
- visible
- oculto
- Segundo a editorial e tipo de elemento engadido pode ser que estea "visible" ou "oculto" por defecto, por eso é importante "comprobar" o seu estado e "amosalo" ou "ocultalo" segundo queiramos.
- Prememos "modo edición"

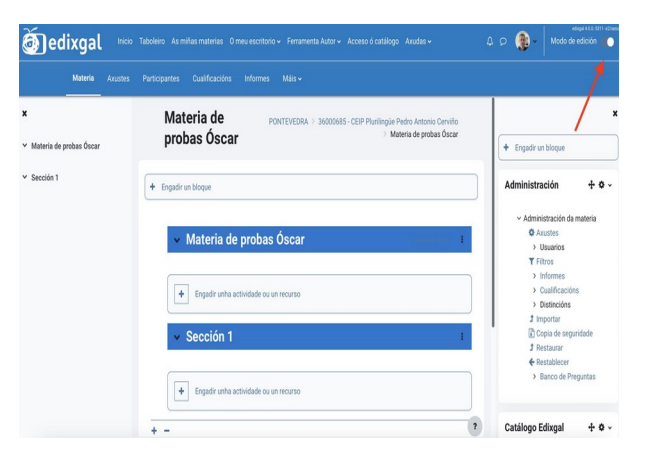

• Buscamos a "sección" e dentro dela o elemento que queiramos amosar ou ocultar. Prememos "na icona dos puntos" e eliximos se queremos amosalo ou ocultalo Tamén podemos amosar ou ocultar toda a sección dun modo análogo

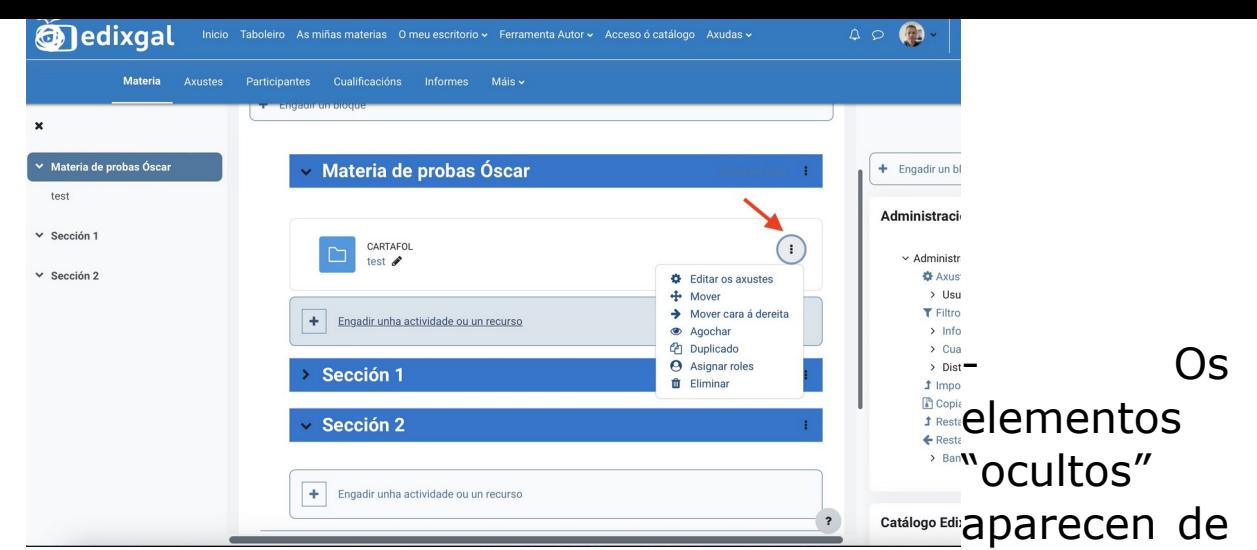

cor gris cunha mensaxe que indica "agochado para os estudiantes", mentres que os que se "amosan" aparecen de cor azul sen nungún tipo de aviso.

#### Como editar "temas" engadidos desde as editoriais?

• Só podes editar (modificar) os "temas" dalgunhas das editoriais dispoñibles. Obviamente poderás editar tamén aqueles recursos ou actividades que crees ti de forma manual, ou temas completos creados coa ferramenta de autor.

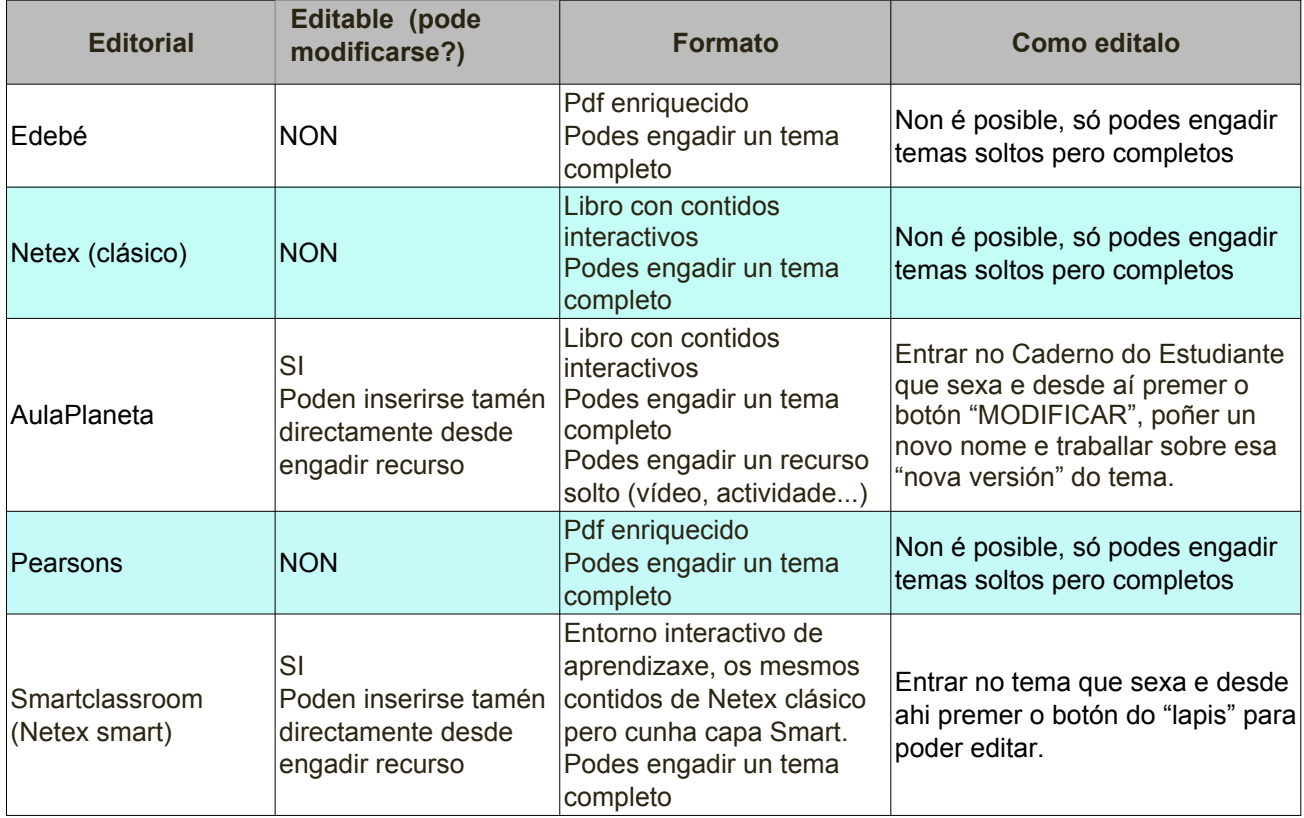

• Tanto no caso dos temas de Aulaplaneta como de Smartclassroom, poderemos borrar, editar, cambiar cores, engadir elementos (imaxes, vídeos)... nos lugares nos que a editorial o permita.

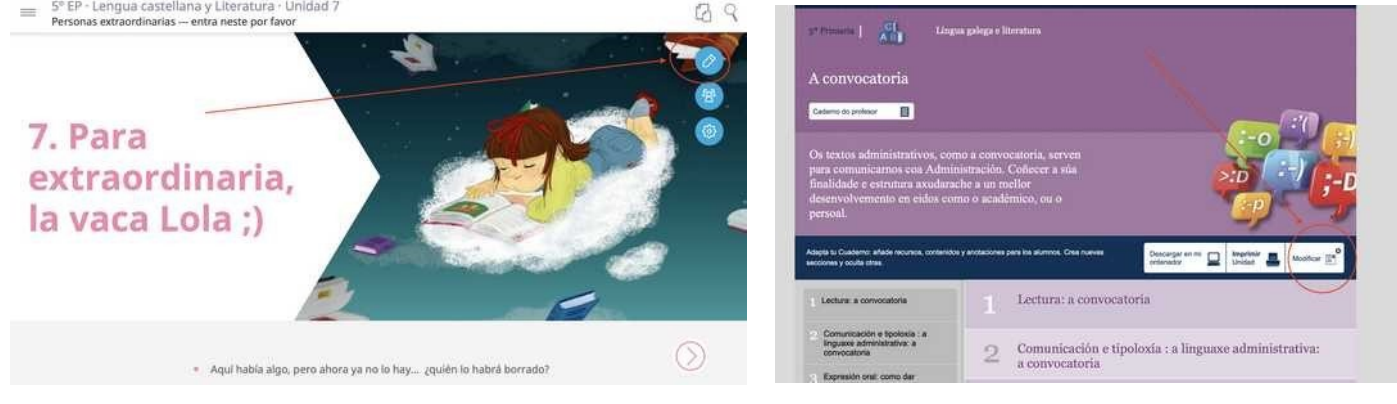

- No caso de SmartClassroom prememos a icona do lapis e en aulaplaneta o botón "modificar", para poder crear unha copia do tema e modificalo.
- O seguinte curso, cando engadas o tema poderás escoller entre usar o tema orixinal da editorial (coas actualizacións que fixeran) ou volver a usar o que ti creaches.

## Engadir recursos "soltos" de AulaPlaneta

- Traballando co material das editoriais, en determinados casos non só podemos engadir un tema completo, senón que tamén podemos engadir "recursos soltos", como por exemplo de "AulaPlaneta".
- Poderemos engadir vídeos, audios, recursos, actividades soltas, etc, dentro de calquera das seccións, sen ter que estar metidas dentro do tema deseñado pola editorial. (Obviamente tamén poderemos engadir individualmente outros recursos de creación propia)
- Escollemos "modo edición" e buscamos a sección e prememos en "engadir actividade ou recurso"

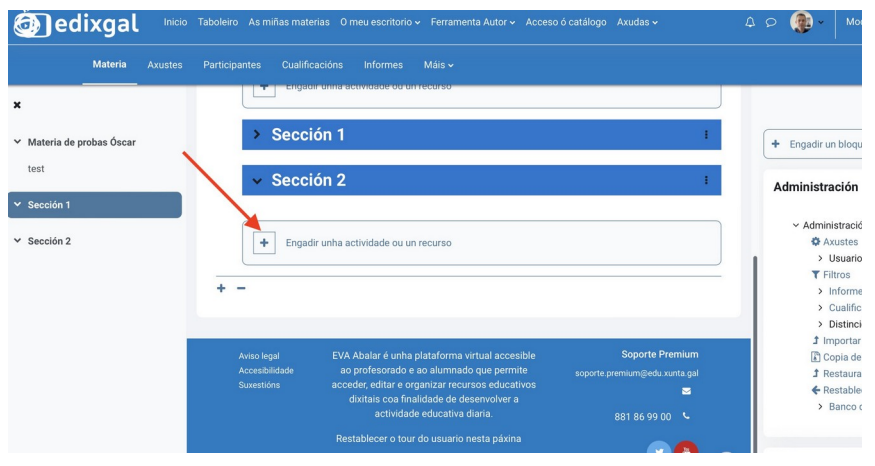

• Escollemos, na lista dispoñible o "recurso aulaplaneta" (R azul), posteriormente teremos que buscar no "banco de recursos" de aulaplaneta, que é o que queremos engadir, seguindo os pasos.

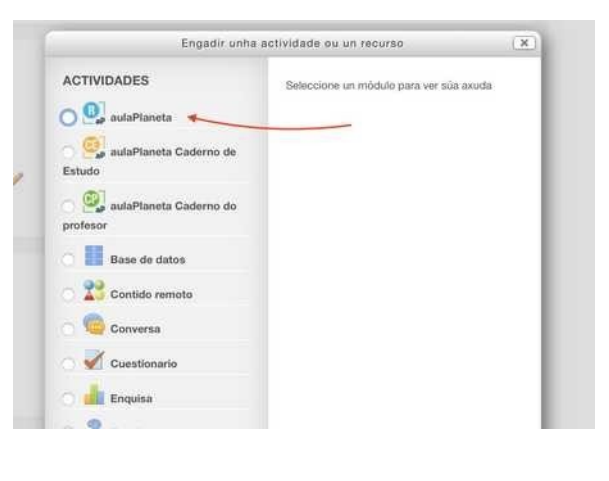

Como podes ver deste xeito tamén sería posible engadir o Caderno do Estudiante (é dicir un tema completo)

#### Como o ve o alumnado? Cambiar ó rol para

- Sempre resulta interesante "acceder" á materia tal como o verá o alumno para asegurarnos, por exemplo, de que pode ou non ver, como o verá, etc...
- Podemos "poñernos no lugar" do alumno mudando "temporalmente de rol".

go Axudas v Mod Accesibilidade Perfil Cualificacións Calendario **Mensaxes** n bloqu Ficheiros privados Preferencias **ición** Idioma Cambiar o rol a... istració custes Saír **Jsuario T** Filtros  $>$  Informe > Cualifica > Distincio **1** Importar Páx 9 - EVA - GUÍA RÁPIDA (parte 1 - v 2.1) - EDIXO soporte Premium **B** Copia de te.premium@edu.xunta.gal **1** Restaural

- Prememos na imaxe do noso usuario (esquina superior dereita)
- En "Cambiar o rol a...", podemos no lugar de "alumno", ou "volver o rol de mestre".

Este cambio é sempre temporal. Por defecto sempre cargará, despois dun tempo o rol de profesor, se é que non volvemos ó noso "rol de profesor", usando o mesmo procedemento.

#### Como crear unha nova materia

- O EVA inclúe o comezo de cada curso as materias (áreas) que figure no XADE asociadas ó docente, co seu alumnado "xa matriculado"
- En determinados casos tal vez nos interese crear unha materia adicional, para "matricular nela a algúns alumnos" (por exemplo un desdobre, un grupo de reforzo...)
- Entramos en "as miñas materias", prememos na icona dos puntos, e xa poderemos elexir "nova materia".

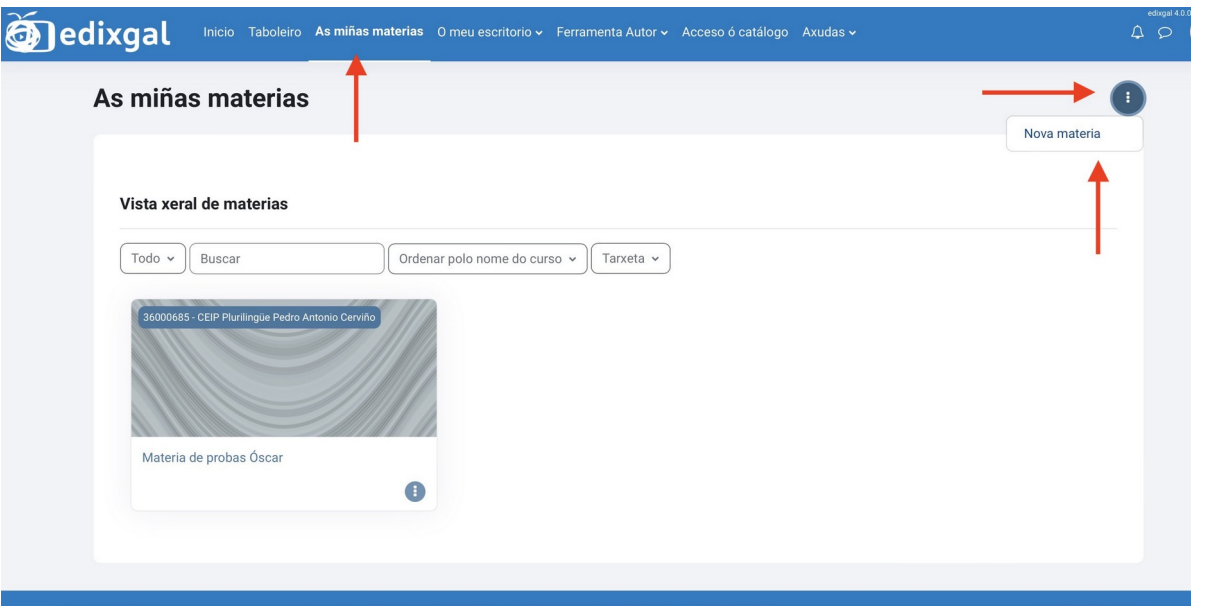

• Completamos os campos que nos pida para creala. Deste xeito xa aparecerá na nosa lista de materias.

#### Como matricular alumnos nunha materia

- Nas materias xa creadas automaticamente desde o XADE figurarán matriculados tódolos alumnos/as, pero poderemos "matricular" ó alumnado (e ó profesorado) que queiramos dentro das materias que creemos nos mesmos.
- Entra na materia en cuestión e busca o menú "administracion" na parte dereita "usuarios".
- Escollemos usuarios matriculados
- No caso de materias do "Xade" xa veremos ahí ó noso alumnado.
- No caso de materias creadas por nos non haberá alumnos/as matriculados nela.
- Podemos matricular en calquera materia (sexa do Xade ou creada a man) tanto a alumnos/as como outros mestres (estes últimos poderán xestionar o curso)
- Para elo escollemos en "administración do sitio" a opción "axustes" > "usuarios" > "usuarios matriculados" e prememos "matricular"

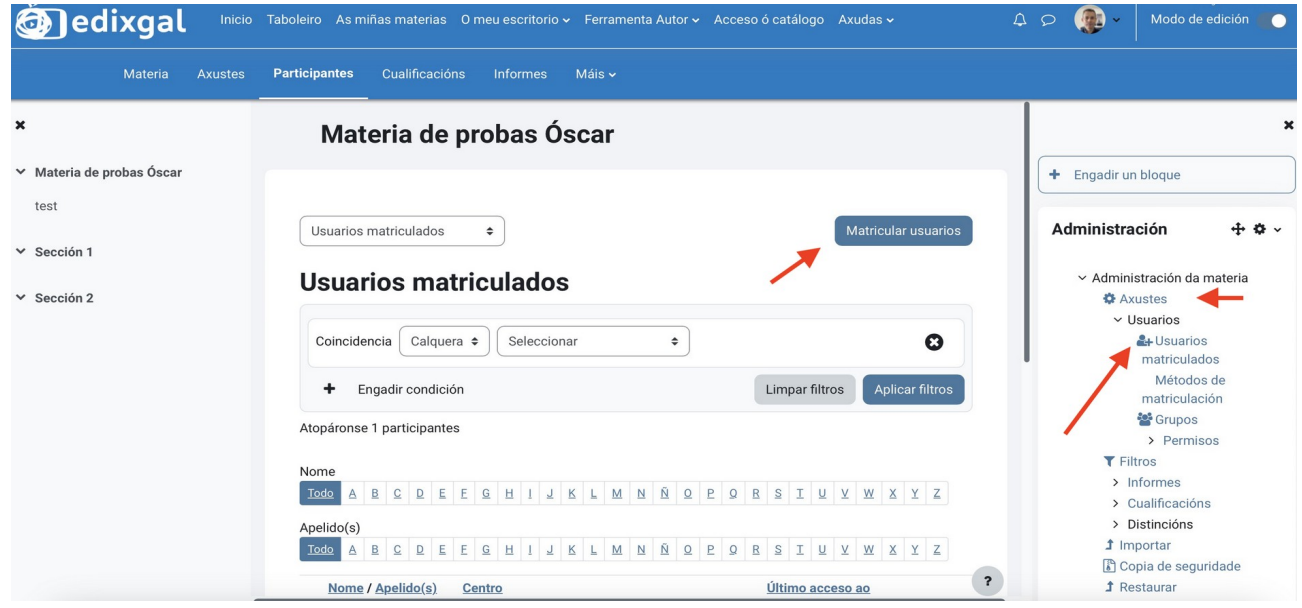

• Na seguinte ventá poderás ir "matriculando" tanto a alumnos/ as como a mestres/as na materia, de modo que lles apareza na súa lista de materias. Podes poñer o nome ou apelido e irán aparecendo os coincidentes, escolle o que queiras, indica se ten rol de alumno ou mestre e preme "matricular usuarios"

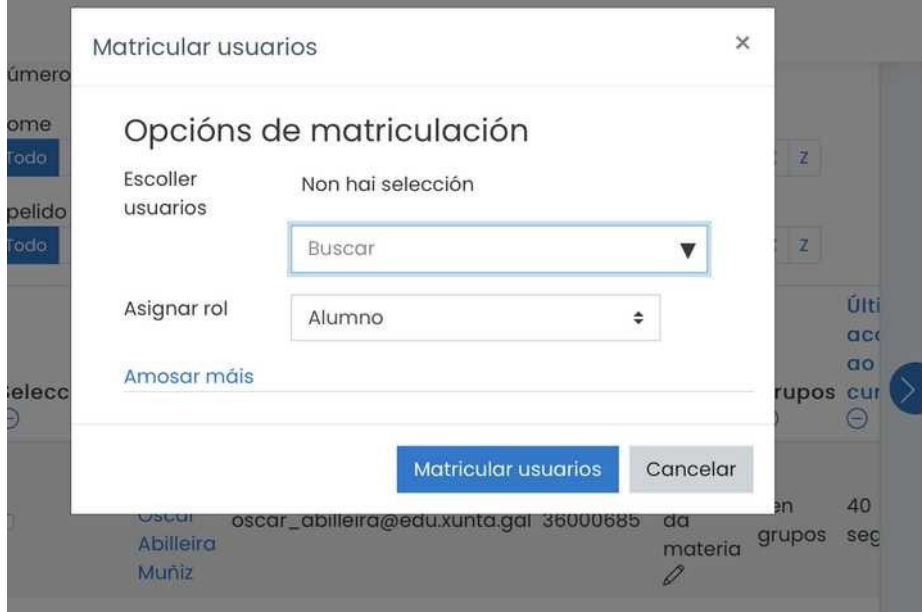

• No momento en que matricules a un alumno, este verá a nova materia na súa lista de materias.

# Control da aula en SmartClassroom

- SmartClaasroom son os mesmos contidos de Netex pero cunha capa "interactiva" e presentados dun xeito moito máis atractivo.
- Como mestres/as podemos "controlar a aula" cando usemos un tema de SmartClasrooom
- Para acceder ás "3 ferramentas de control" temos que premer co botón dereito, en calquera parte do tema, e veremos aparecer estas opcións

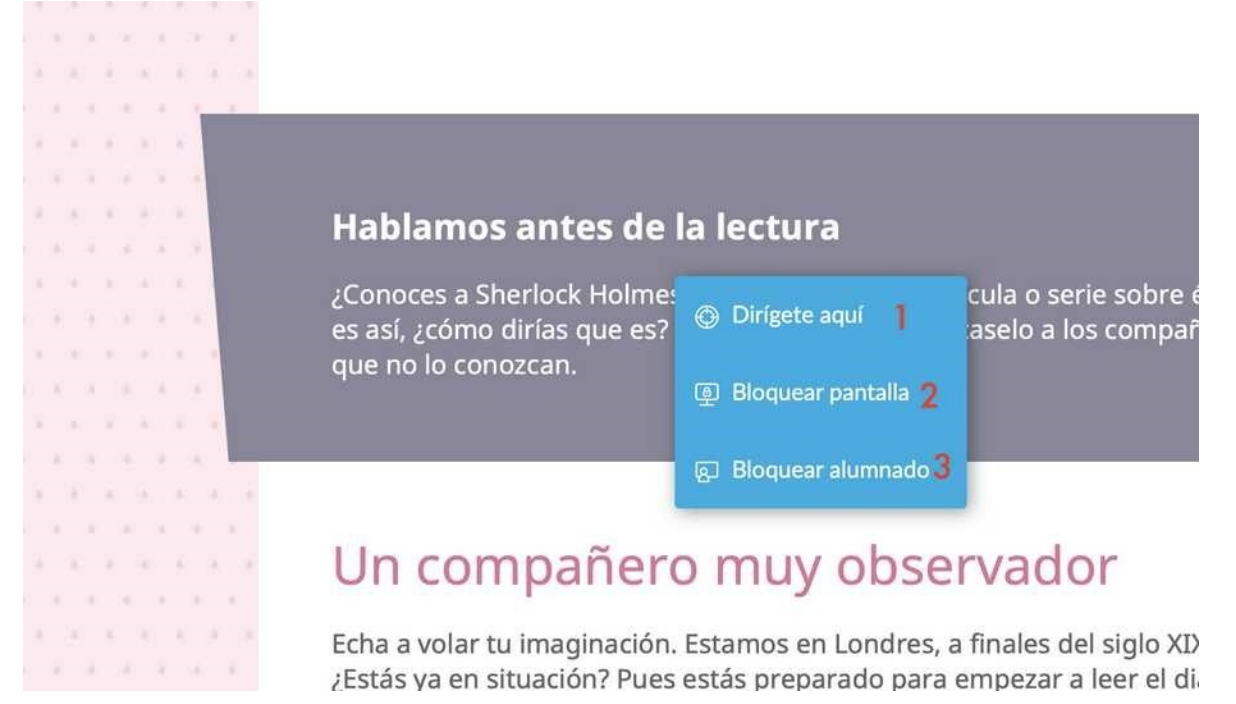

- (1) **Diríxete aquí:** fai que todo o alumnado que estea dentro do tema sexa situado automaticamente neste punto.
- (2) **Bloquear pantalla:** deixa o tema fixo nun sitio e non permite "desprazarse" por el.
- (3) **Bloquear ó alumnado:** Bloquea o tema para o alumnado amosando un "simpático aviso" para que preste atención.
- Tamén podes:
	- a) editar o contido do tema.
	- b) controlar o que fai cada alumno nese momento, a evolución...

Páx 13 - EVA - GUÍA RÁPIDA (parte 1 - v 2.1) - EDIXC to alguna película o serie sobre él? Si<br>dedica? Explícaselo a los compañeros

◦ c) configurar o modo de presentación.

# Engadir recursos creados manualmente no EVA

- Existen dous tipos de elementos que podemos engadir "manualmente" nunha sección dunha materia: ◦ Actividades e recursos creados por nós do propio EVA ◦ Temas ou Actividades creadas coa ferramenta de autor.
- Esta guía trata sobre como crear recursos de forma manual do propio EVA (Moodle). (Sobre o uso da Ferramenta de autor haberá un manual específico, que permite crear contidos máis complexos e enriquecidos)
- Poderemos engadir vídeos, audios, recursos, actividades soltas, ligazóns... etc, dentro de calquera das seccións, creadas en cada materia.
- Escollemos "modo edición"
- Prememos "engadir actividade ou recurso" na sección que queiramos

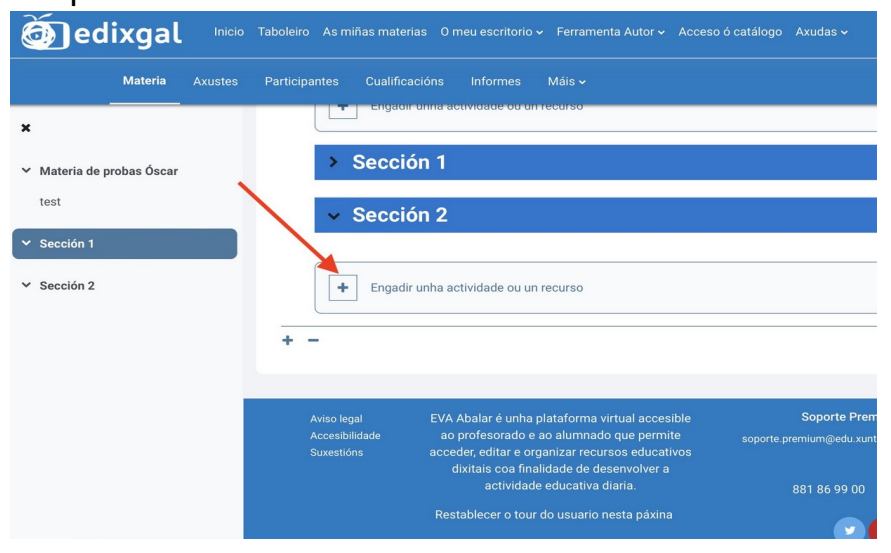

• Veremos aparecer unha lista de recursos que podemos engadir, entre eles algúns tratados en outros apartados, propios das editoriais.

• Entre os recursos e actividades que podemos engadir atoparemos os seguintes, **nos manuais de usuario da "aula virtual da web do centro**" (código QR), atoparemos a explicación de como crear cada un deles, se ben son moi intuitivos.

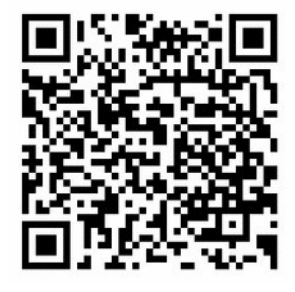

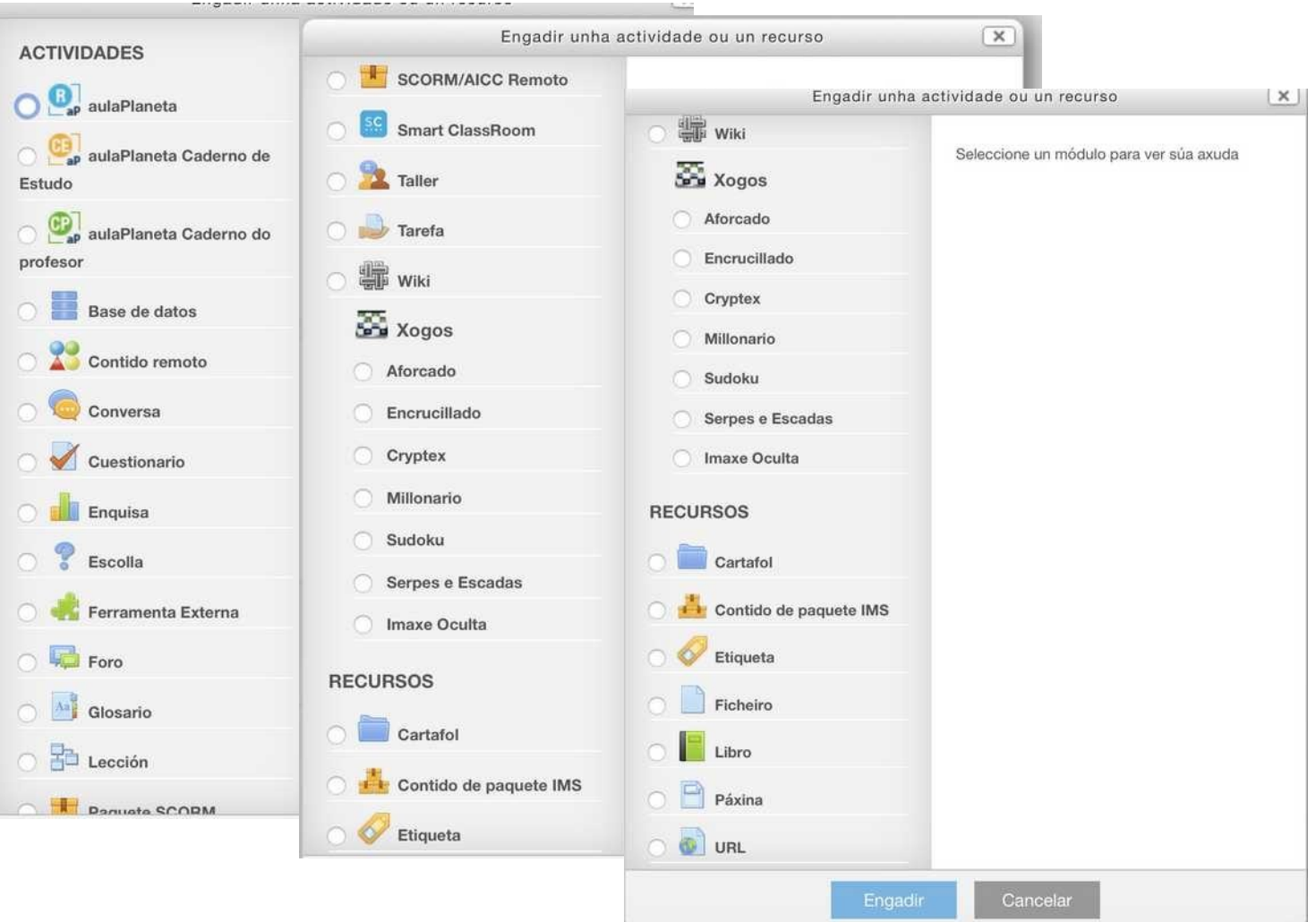

- Escolle o que queiras engadir, preme o botón "ENGADIR" e sigue as indicacións, ata que estea presente na sección que desexas.
- Lembra comprobar se o recurso que introduciches está oculto ou se amosa ó alumnado, para que poidan acceder a el.
- Podes poñerte no "papel do alumno", mudando o rol (tal como se explicou anteriormente) para verificar como o verá.